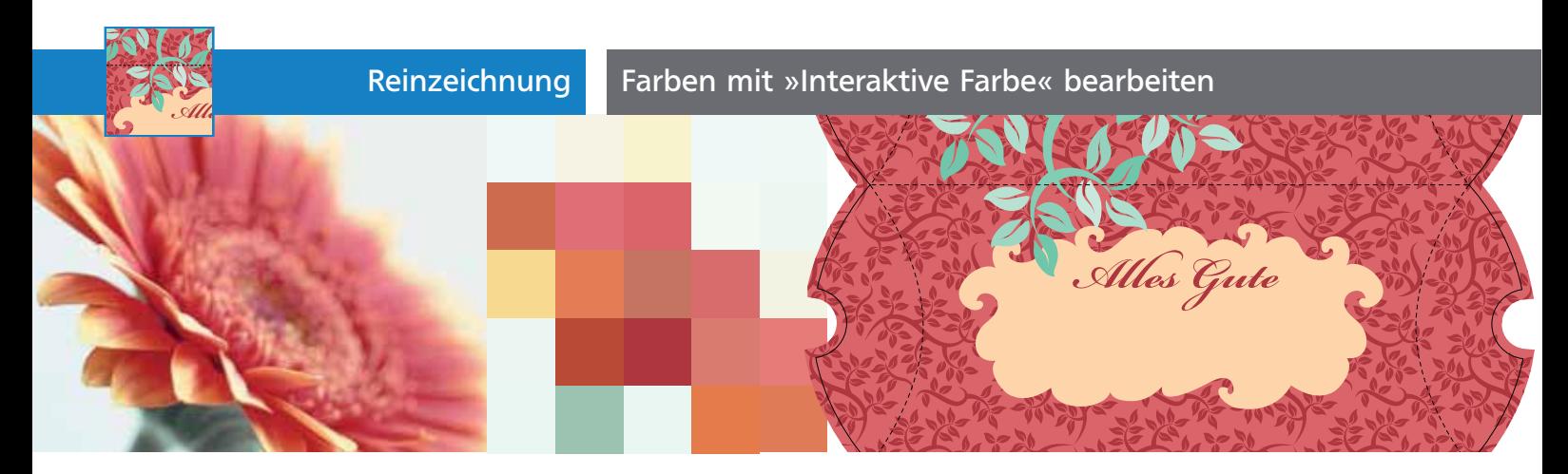

# Farben mit »Interaktive Farbe« bearbeiten

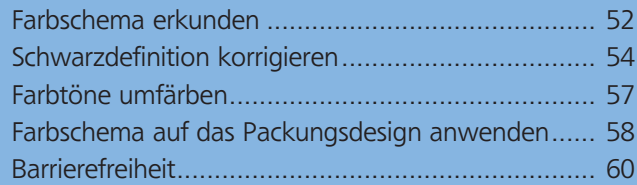

## Farbschema erkunden

In vergangenen Ausgaben habe ich Ihnen bereits Methoden zum Entwickeln eines Farbschemas vorgestellt. In diesem Workshop entwickeln Sie ein Farbschema aus einem Foto. Gerade Naturaufnahmen bieten eine gute Basis für Farbschemata, da in der Natur fast immer harmonische Farbkombinationen auftreten 1 .

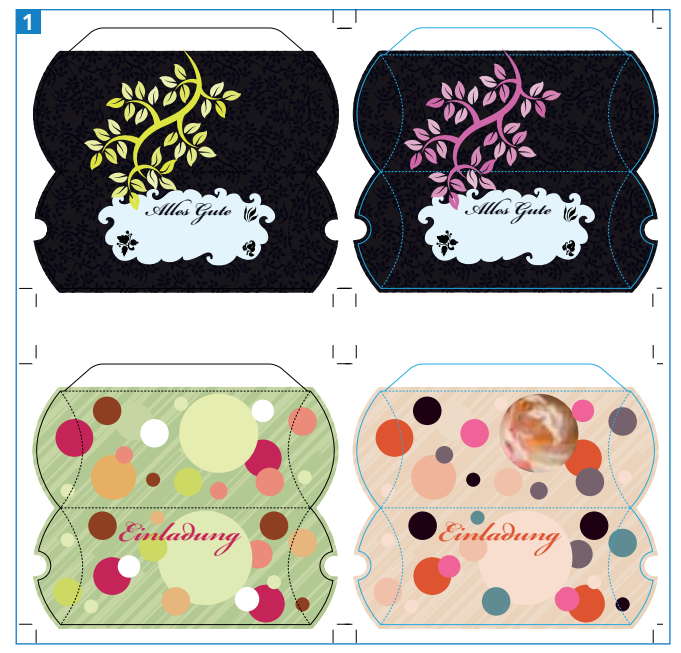

Diese Gutscheinumschläge werden farblich umgestaltet.

#### Workshops »Interaktive Farbe«

Vergleichen Sie auch die Workshops im Illustrator-Trainer sowie in »Illustrator Aktuell«, Ausgabe 1 zum Erkunden und Anwenden von Farbschemata.

### Farbkombinationen mit kuler entwickeln

Mithilfe der Online-Plattform kuler können Sie ein Farbschema aus Fotos generieren lassen. Wenn Sie – wie in diesem Workshop – bereits ein Bild im Layout platziert haben, auf dessen Farben Sie zurückgreifen möchten, können Sie dieses in kuler hochladen. Anderenfalls lässt sich auch flickr durchsuchen. Das Foto können Sie optional vorher in Photoshop mit dem Mosaik-Filter bearbeiten, um das Farbschema klarer herauszustellen: FILTER  $\rightarrow$  VERGRÖBERUNGS- $FIITER \rightarrow MOSAIKFFFFKT.$ 

**2** Gehen Sie dann in Ihrem Browser auf http://kuler. adobe.com.

#### Voraussetzungen

das Foto 2.

Für kuler benötigen Sie die jeweils aktuellste Flash-Version, die Sie unter http:// get.adobe.com/de/flashplayer/ herunterladen und installieren können. Damit Sie die in kuler generierten Farbschemata als ASE-Dateien herunterladen können, müssen Sie dort außerdem einen Account eröffnen. Die Registrierung ist kostenlos.

**3** Klicken Sie auf den Button Upload und öffnen Sie

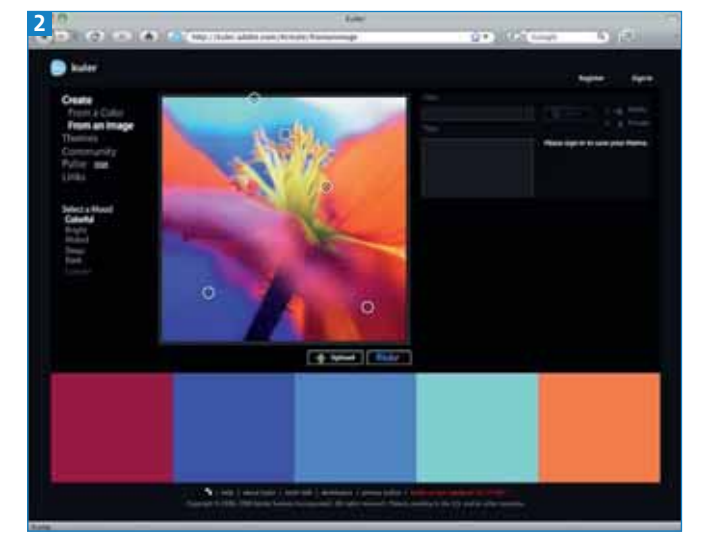

Nach dem Hochladen des Fotos bestimmt kuler die Farben automatisch.

**TOP**